## **ขั้นตอนการเข้า ปรับปรุงข้อมูลส่วนตัวนักเรียน-นักศึกษา (v-cop) ประจ าปีการศึกษา 2560**

1. เข้าใช้งานที่ http://www.v-cop.go.th กดคลิก เข้าสู่ระบบจะปรากฏหน้า Username Password ใน ช่อง 1 และ 2 ให้ใส่เลขรหัสบัตรประชาชน คลิก เข้าสู่ระบบ ในช่อง 3

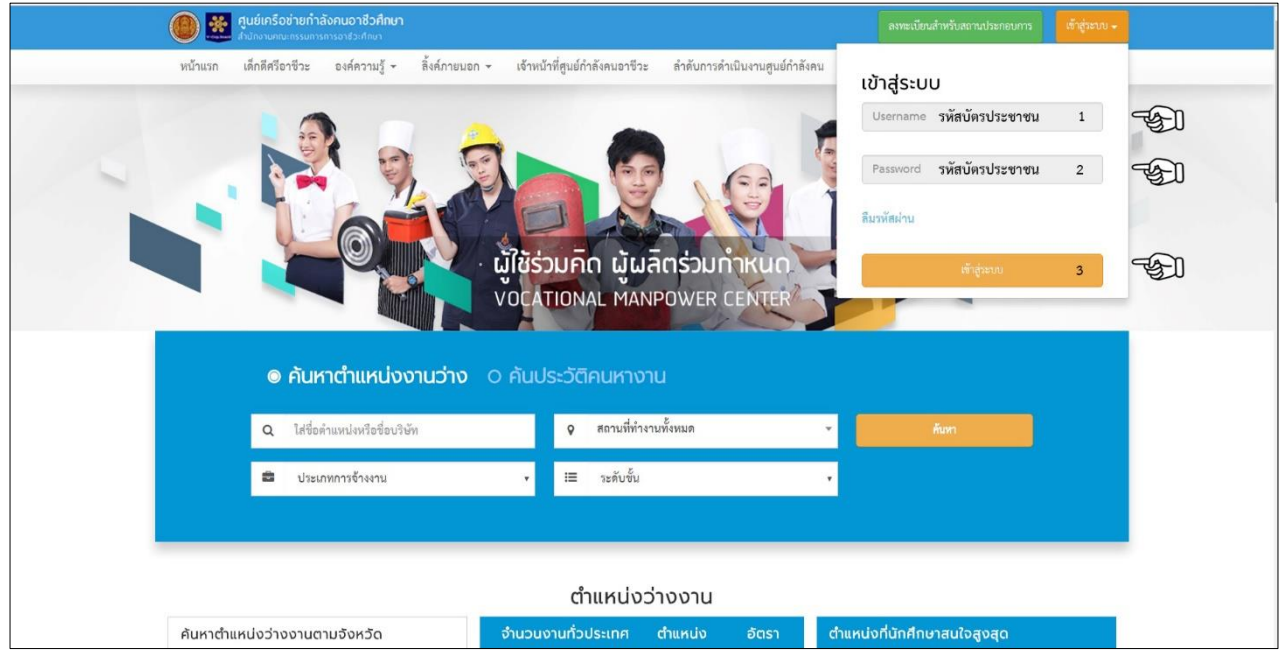

2. **คลิกข้อมูลส่วนตัว แก้ไขข้อมูลนักศึกษา**

ที่อยู่สำหรับติดต่อ (เลื่อนดูด้านหลัง)

- ช่องที่ 1-7 **ให้ใส่ตามบัตรประชาชน/ตามที่ติดต่อจริง**
- ช่องที่ 8 **รหัสไปรษณีย์**
- ช่องที่ 9 **E-mail**
- ช่องที่ 10 **เบอร์โทรศัพท์ส่วนตัว**

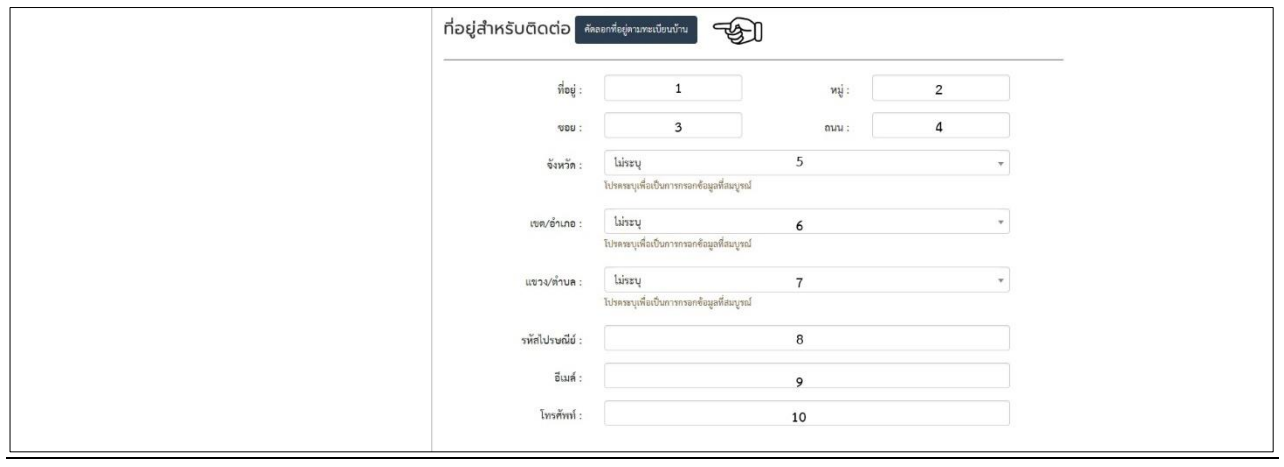

## **3. คลิก เมนูอัพเดทสถานะนักศึกษา**

- ช่องที่ 1 **เปลี่ยนรูปโปรไฟล์**ขนาด 200\*200 px
- ช่องที่ 2 เลือก **สถานะการหางาน**
- ี ซ่องที่ 3 เลือก **ภาวะมีงานทำปัจจุบัน**
- ี่ ช่องที่ 4 คลิก <u>แก**้ไขตำแหน่งงาน**</u>

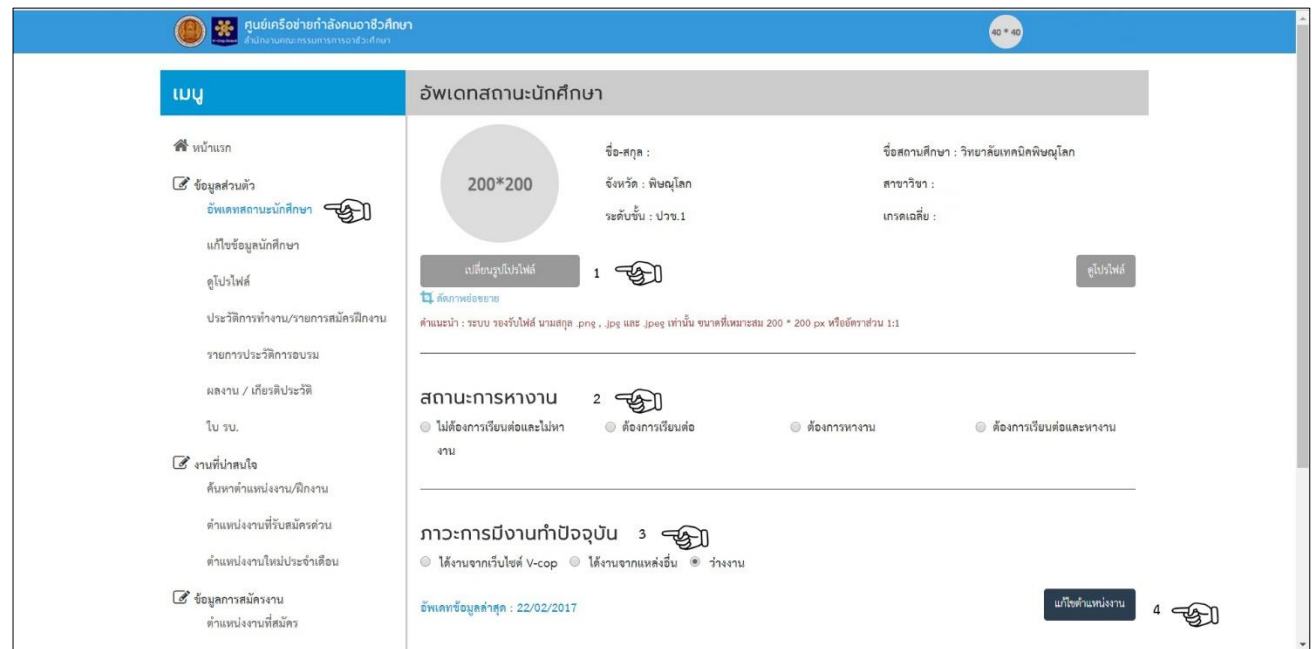

- **4. คลิก เมนูแก้ไขข้อมูลนักเรียน นักศึกษา**
	- 4.1 ข้อมูลทั่วไป ให้ปรับปรุงข้อมูล
		- ช่องที่ 1เลือก **ศาสนา**
		- ี ช่องที่ 2 **น้ำหนัก(กิโลกรัม)**
		- ช่องที่ 3**ส่วนสูง**
		- ช่องที่ 4เลือก **สถานะ**

ช่องที่ 5เลือก **สถานะภาพทางทหาร** ให้เลือกยังไม่ผ่านการเกณฑ์ทหาร ส่วนนักศึกษาที่ผ่านเกณฑ์

ทหารให้เลือกผ่านเกณฑ์ทหาร

ช่องที่ 6**วันเดือนปีเกิด**

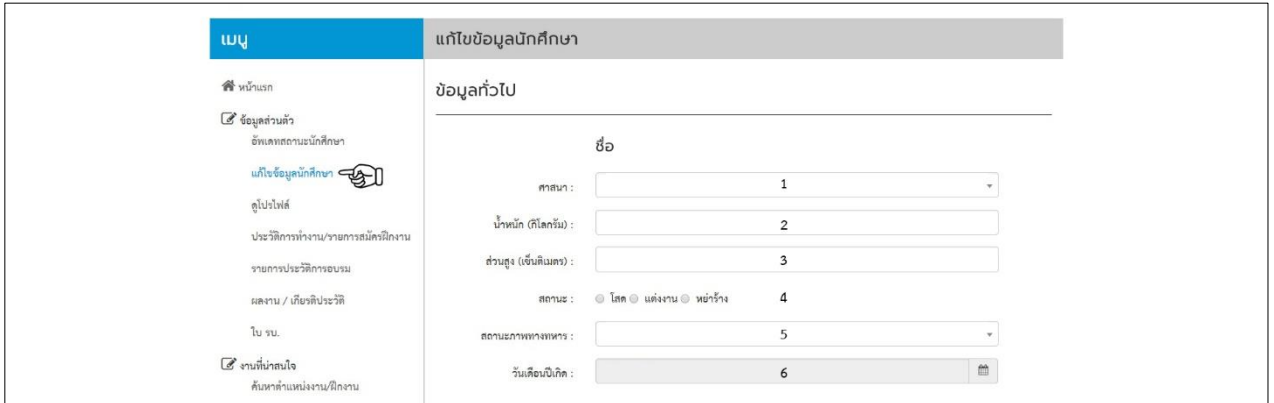

- 4.2 ข้อมูลเกี่ยวกับงาน ให้ปรับปรุงข้อมูล
	- ี ช่องที่ 1 เลือก <u>ตำแหน่งงานที่ต้องการสมัคร</u>
	- ี ช่องที่ 2 เลือก <u>ตำแหน่งงานที่ต้องการสมัคร</u>
	- ี ช่องที่ 3 เลือก <u>ตำแหน่งงานที่ต้องการสมัคร</u>
	- ช่องที่ 4 เลือก **ประเภทงานที่ต้องการ**

ช่องที่ 5 เลือก **เงินเดือนที่ต้องการ**

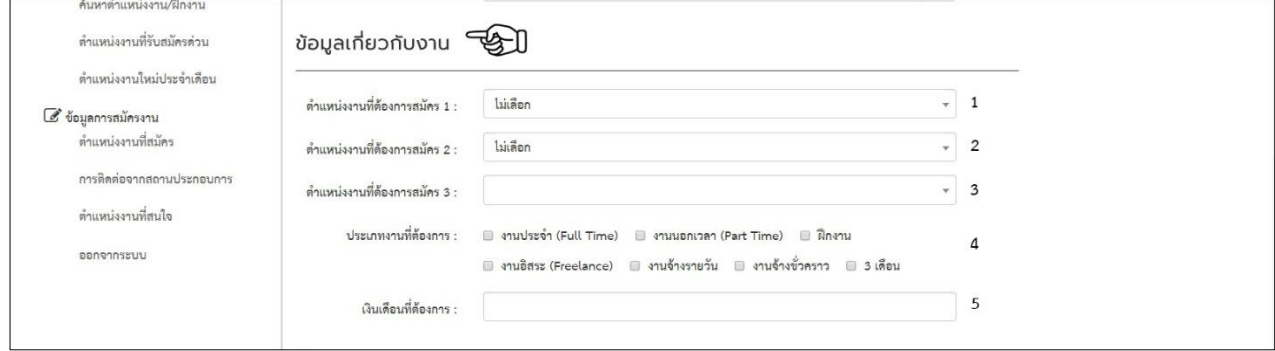

**5. คลิก เมนูรายการประวัติการอบรม**

 **คลิก เพิ่ม**

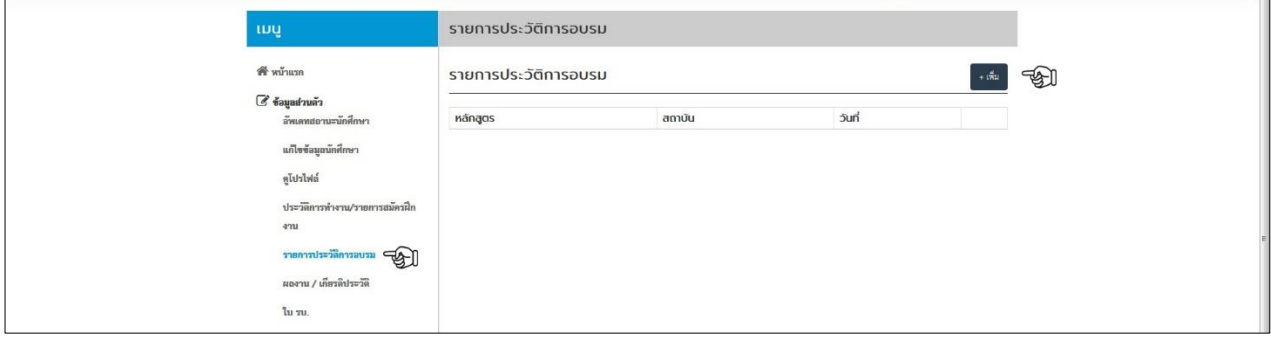

- ช่องที่ 1 **หลักสูตร**
- ช่องที่ 2 **สถาบัน**
- ช่องที่ 3 **วันที่**
- ช่องที่ 4 **รายละเอียด**
- ช่องที่ 5 **แนบไฟล์ใบรับรองการฝึกอบรม**
- ช่องที่ 6 **บันทึก**

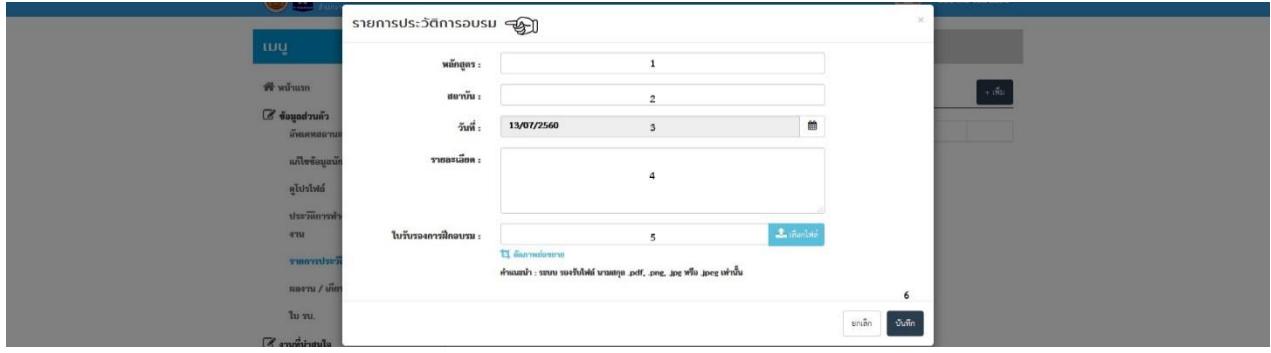

## **คลิก เมนูผลงาน/เกียรติประวัติ**

## **คลิก เพิ่ม**

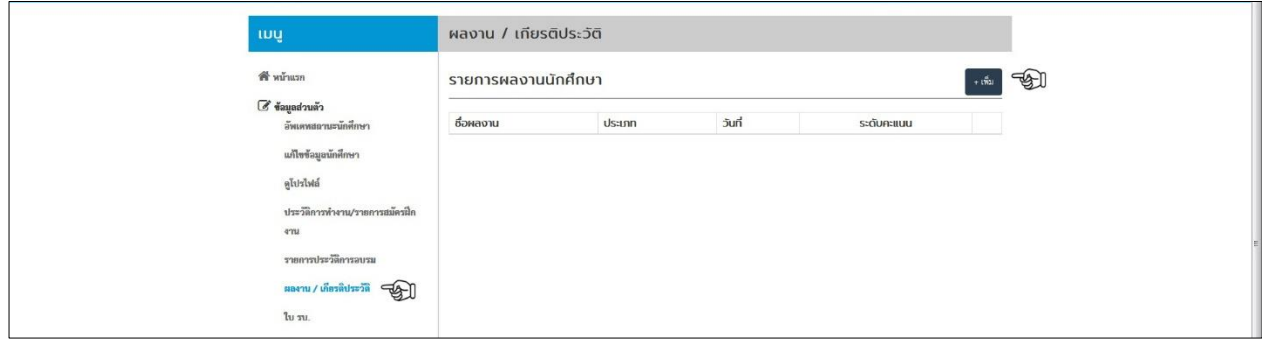

ช่องที่ 1 **ชื่อผลงาน**

ช่องที่ 2 เลือก **ประเภท**

ช่องที่ 3 **วันที่**

ช่องที่ 4 **รายละเอียด**

ช่องที่ 5 **แนบไฟล์เอกสารประกอบ**

ช่องที่ 6 **บันทึก**

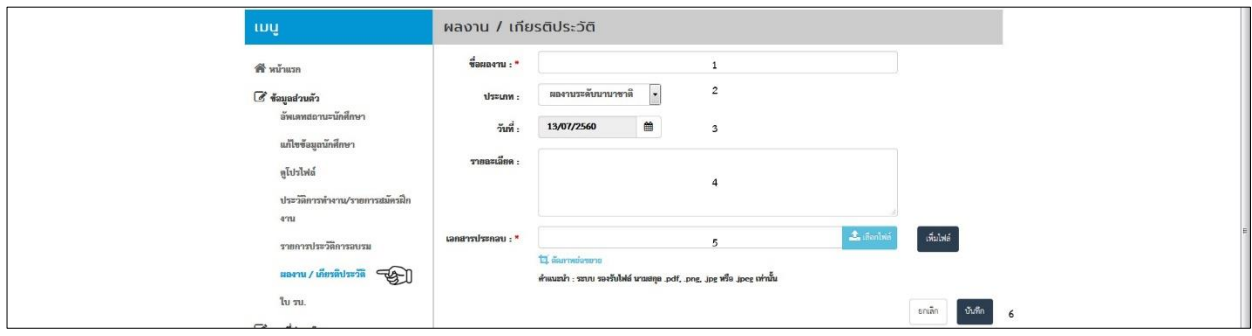